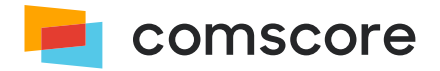

# **Android Library**

# **Implementation Guide**

document version: 6.9.4; released on May 15, 2024

*for further information, please contact:* Comscore Tag Support +1 866 276 6972

# **Contents**

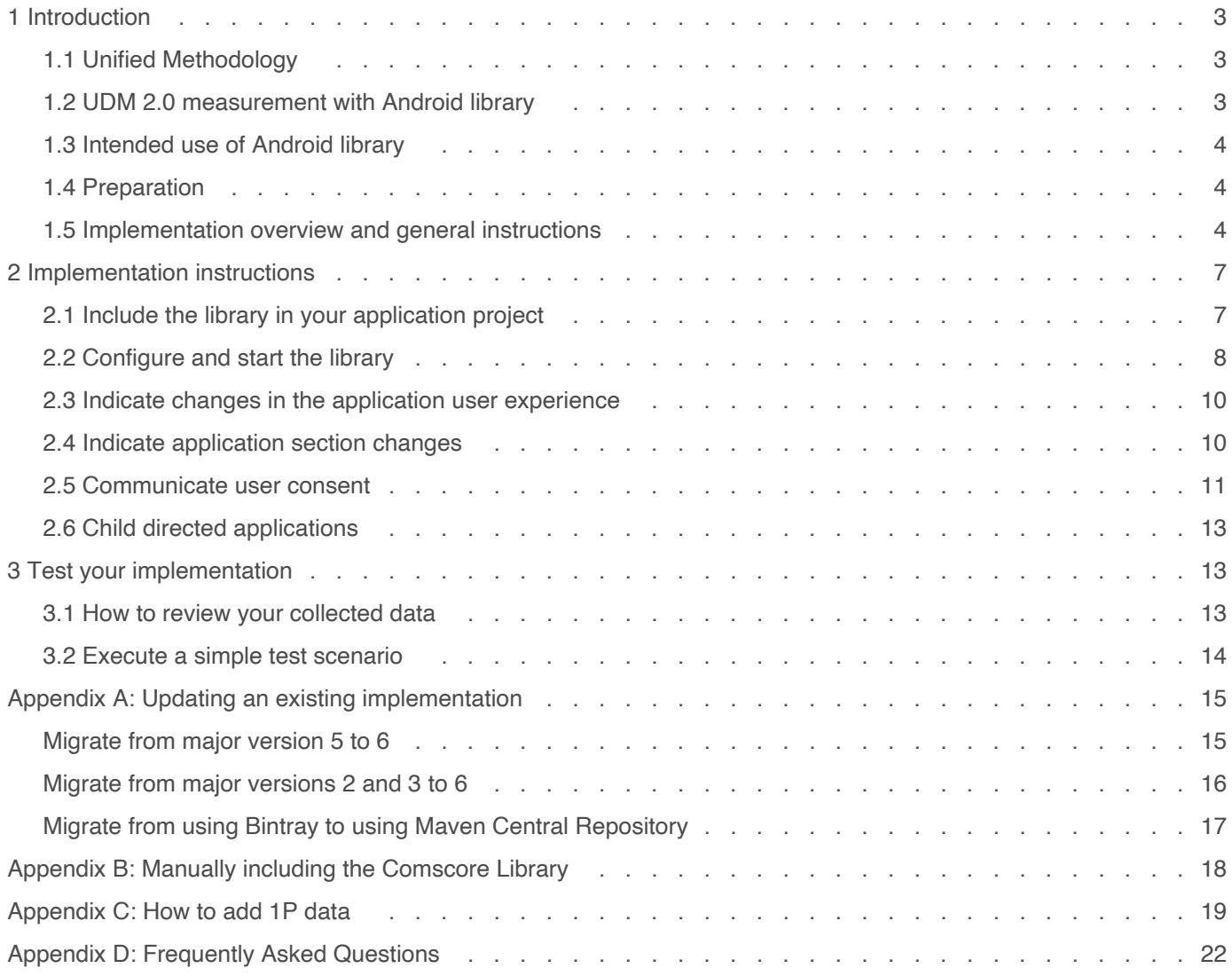

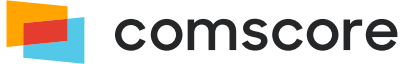

# <span id="page-2-0"></span>**1 Introduction**

**Use of the Comscore SDK is subject to the licenses and other terms and conditions set forth herein, including the materials provided in the SDK deliverables. Your use of this SDK and/or transmission of data to Comscore constitutes your agreement to these licenses and other terms and conditions, including the Data Sharing Agreement.**

In our continuous efforts to provide the market with highest quality audience measurement data, Comscore Media Metrix uses the *Unified Digital Measurement* methodology.

# <span id="page-2-1"></span>**1.1 Unified Methodology**

Unified Digital Measurement is a best-of-breed approach that puts the consumer — the human, not the machine — at the center of Comscore measurement and relies on Panel data as well as Census or Server data. Data from the Comscore panel provides a 360° view of the consumer including demographics, cross-visitation, etc. while Census data from tags provides overall, sitespecific usage activity. Through the advent of measuring consumption of content and ads, Comscore has been measuring more entities and campaigns as consumer's media consumption grows across channels, devices, and environments. Grounded in rigorous methodology and by tying this data to panel observations, Comscore uses these assets together in what Comscore calls Unified Digital Measurement (UDM).

We're ensuring our new iteration - UDM 2.0 - will stand the test of time. UDM 2.0 combines first-party data from digital publishers and TV networks in a privacy-preserving manner to ensure audiences are represented with the same granularity and precision as you have come to expect. A separate document about UDM 2.0 is available from your Comscore account team or implementation support team.

A key element for UDM 2.0 is that Comscore's audience reporting services like Media Metrix and Video Metrix will use information from panels, enhanced with *first-party* (*1P*) publisher-specific data of the consumer provided by the publisher. Please refer to *[Appendix C: How to add 1P data](#page-18-0) on page 19* for details on providing additional 1P data in tags. 1P Data can consist of:

- Optional 1P identifier data (e.g., obfuscated value of a login identifier)
- Optional demographics data age group and gender provided these are available

# <span id="page-2-2"></span>**1.2 UDM 2.0 measurement with Android library**

The Android library provides a (Mobile) Audience Measurement solution designed to accurately capture and report on usage measurements for Android applications. A similar solution is available for other popular platforms from which Comscore reports reach and launches.

If you have any questions or concerns about the instructions in this document, or about elements of the Android library, then please contact your Comscore account team or implementation support team.

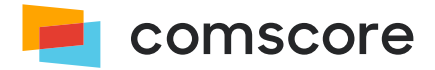

# <span id="page-3-0"></span>**1.3 Intended use of Android library**

The instructions in this document are intended to be used with **version 6.11.0 and subsequent 6.x.y releases** of the Android library for implementation in **Android applications targeting API level 21 and higher developed in Java** code. The Android OS versions which the Android library can be used with are mentioned in its release notes. If your application is developed in another programming language then please contact your Comscore account team to ask for guidance.

# <span id="page-3-1"></span>**1.4 Preparation**

Please complete the following checklist before adding the Android library to your Android applications:

- 1. Familiarize yourself with the instructions in this document.
- 2. If you are updating an existing implementation, then please refer to  $\mathcal O$  [Appendix A: Updating an existing implementation](#page-14-0) on *[page 15](#page-14-0)* to see if there are any relevant steps mentioned for your situation.
- 3. Confirm your Comscore *Publisher ID* also known as the *Client ID* or *c2 value* which is a number with at least 7 digits, provided by Comscore.
- 4. If you want to manually include the library in your application project instead of via Comscore's *Maven repository* then confirm you have received the library binaries.

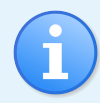

#### **About retrieving the Publisher ID…**

- 1. Use a web browser to visit  $\sqrt{\frac{1}{2}}$  Comscore Direct [\(http://direct.comscore.com/clients/MobileApp.aspx\)](http://direct.comscore.com/clients/MobileApp.aspx).
- 2. Log in to Comscore Direct with your user account and password if you are prompted to. If you are a Comscore client but do not have a Comscore user account then please contact your client service representative. If you are not yet a Comscore client please sign up for a user account through Comscore Direct.
- 3. Confirm you are on the *Mobile App* tab and click on *Get Tag* to show a popup which contains the Publisher ID.

# <span id="page-3-2"></span>**1.5 Implementation overview and general instructions**

The implementation for Android applications involves the following steps:

- 1. Include the library in the application project.
- 2. Update application project configuration as needed for the library to provide all its functionality.
- 3. Add code statements to configure and start the library.
- 4. Add code statements to indicate changes in user experience as needed (i.e., video and/or audio content playback).
- 5. Add code statements to indicate application section changes as needed.

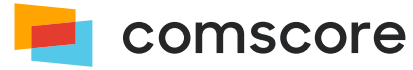

#### **1.5.1 Intended use of library elements**

As you work with the library you might see classes, methods or properties which do not appear in this documentation. Those library elements are exposed either because the solution requires it or because they are needed for custom solution implementations for which Comscore provides additional instructions.

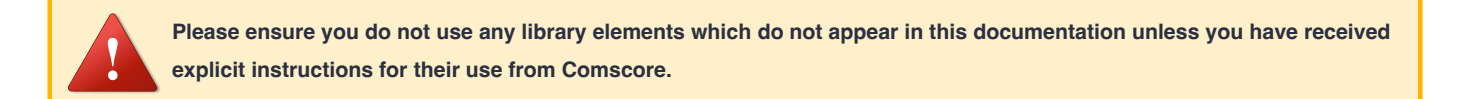

### **1.5.2 Add** *App Set ID SDK* **to your project**

It is advised to add *App Set ID SDK* as a dependency to your project, because this enables the Comscore library to collect the privacy-friendly publisher-specific device identifier option called *App Set ID* for estimating the number of unique users for audience research purposes. However, the Comscore library does not require *App Set ID SDK* to function correctly (i.e., adding this SDK is optional).

```
8. ...
9. dependencies {
10.11. implementation 'com.google.android.gms:play-services-appset:16.+'
12. ...
\overline{13} \overline{13}
```
Optionally, you can add additional information about the consumer to enhance your results. Please refer to *[Appendix C: How](#page-18-0) [to add 1P data](#page-18-0) on page 19* for details on providing 1P data.

### **1.5.3 Ensure the appropriate disclosures are included in Google Play Store submission**

Part of the Google Play Store submission process involves completing the *Data safety* form in the *App content* section of the Google Play Store Console for your application. When you include the library in your application and submit your application to the Google Play Store, please ensure the following items of the *Data safety* form are addressed appropriately:

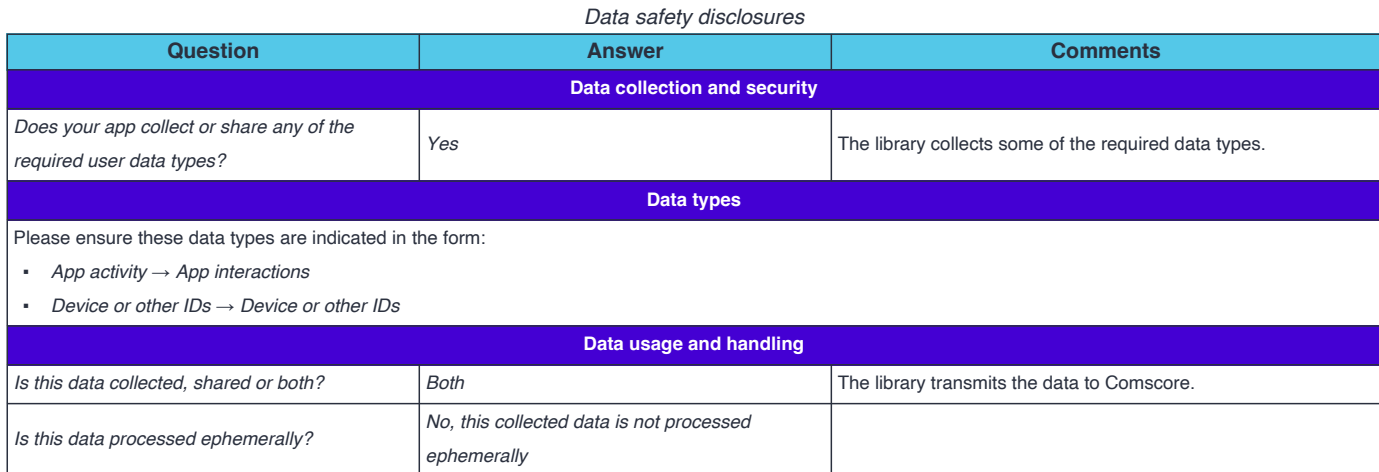

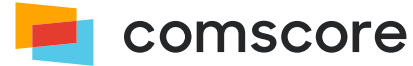

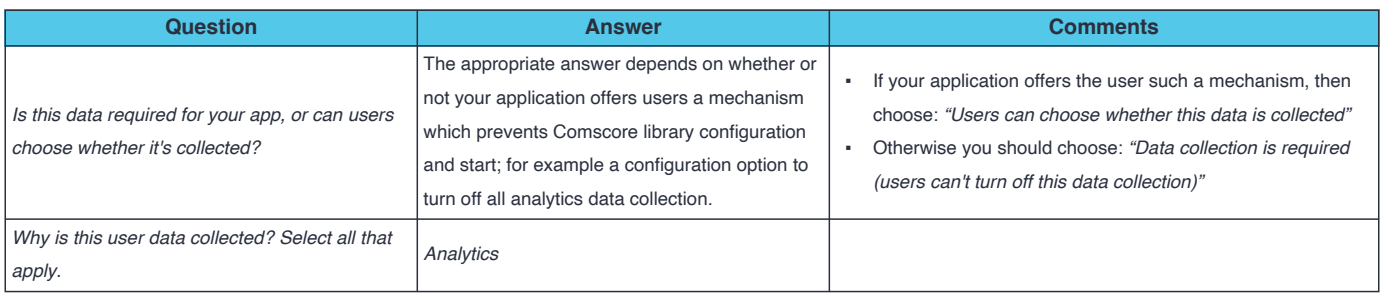

## **1.5.4 Applications which might need special instructions**

The library should be implemented in the application in such a way that it can capture regular application starts and usage data. If your application uses multiple processes or contains background services then your implementation likely requires special instructions.

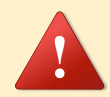

If your application uses multiple processes or background services, then please make sure to only use the library from the main process of your application. If your main application process is automatically restarted — for example by using a background service — then please make sure to only initialize the library when the application is brought to the foreground for the first time after being (re)started.

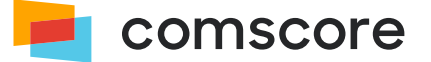

# <span id="page-6-0"></span>**2 Implementation instructions**

This section contains the instructions for mandatory and optional parts of a standard implementation.

# <span id="page-6-1"></span>**2.1 Include the library in your application project**

To include the *comscore.aar* library file in your application project, you can include it from the *[Maven Central Repository](https://search.maven.org/search?q=com.comscore) [\(https://search.maven.org/search?q=com.comscore\)](https://search.maven.org/search?q=com.comscore)* . Using the Maven Central Repository makes updating the library to a newer version much easier, compared to manually including the library in your application project.

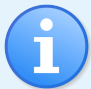

The library uses the following Android permissions to provide all its functionality properly and includes a manifest which will cause these permissions to be associated with your application project:

- android.permission.INTERNET
- android.permission.ACCESS\_NETWORK\_STATE
- android.permission.ACCESS\_WIFI\_STATE
- com.google.android.gms.permission.AD\_ID

How you include the library from the Maven Central Repository depends on the development environment you are using. For example, with Android Studio IDE you can configure *Gradle* to include the library by adding the following to the *gradle.build* file of your application project:

- 1. Maven Central as a source repository: mavenCentral().
- 2. A dependency to implement the Comscore library as part of the application, using *com.comscore:android-analytics:6.+* as the identifier*(1)* .

The following example shows what the relevant parts of your *gradle.build* file could look like:

```
1. allprojects {
2. repositories {
 3. ....
4. mavenCentral()
5. ... \qquad \qquad \ldots6. | \cdot |7. \| \}8. \vert \vert ...
9. dependencies {
10.11. implementation 'com.google.android.gms:play-services-appset:16.+'
12. implementation 'com.comscore:android-analytics:6.+'
13. ...
14. \| }
```
*(1)* The occurrence of *:6.+* will cause the library to be updated with new releases on major version 6.

If you cannot (or do not want to) use the Maven repository and instead prefer to manually add the *comscore.aar* library file to your application project, then please follow the instructions in *[Appendix B: Manually including the Comscore Library](#page-17-0) on page 18* .

#### **2.1.1 Use** import **statements**

Your IDE ("Integrated Development Environment") will likely take care of importing any classes you use from the com. comscore package. If it does not, or if you do not use an IDE then please make sure to include appropriate import statements to be able to use the class names without the need to specify the package.

## <span id="page-7-0"></span>**2.2 Configure and start the library**

It is strongly advised to configure and start the library from within the Application.onCreate() method, implying the Android Application class is extended in your application project.

When you configure and start the library from within the Application.onCreate() method this ensures optimal operation of the library. Please contact your Comscore account team or implementation support team if you have any questions about when to configure and start the library in your application.

The library is configured by providing publisher-specific configuration settings and — where applicable — general configuration settings, prior to instructing the library to start collecting data.

### **2.2.1 Available Publisher Configuration Settings**

The library configuration settings used for standard solution implementations are listed below. All other configuration settings you might see are for custom solution implementations and should only be used when instructed by Comscore.

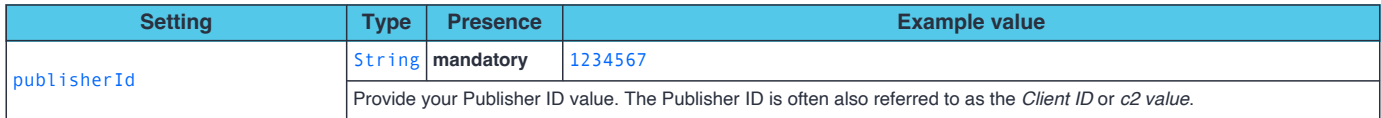

### **2.2.2 Apply Publisher Configuration Settings**

The appropriate values for your publishers-specific configuration settings are assigned on a PublisherConfiguration object using the *Builder* pattern, after which the PublisherConfiguration object is provided to the configuration on the Analytics singleton object.

```
11. PublisherConfiguration myPublisherConfig = new PublisherConfiguration.Builder()
12. .publisherId( "1234567" ) // Provide your Publisher ID here.
13. \vert .build();
14. Analytics.getConfiguration().addClient( myPublisherConfig );
```
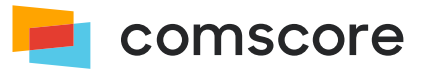

### **2.2.3 Available General Configuration Settings**

Aside from the publisher-specific configuration settings the library also offers general configuration settings. For standard solution implementations the available configuration settings are listed below. All other configuration settings you might see are for custom solution implementations and should only be used when instructed by Comscore.

Any general configuration settings that might need to be used, are expected to only be provided by the publisher who 'owns' the application, i.e., the party who makes the application publicly available to users. Partners and other publishers who might be also tagging the application — for example for traffic sharing purposes — are **not** expected to set any of the general configuration settings.

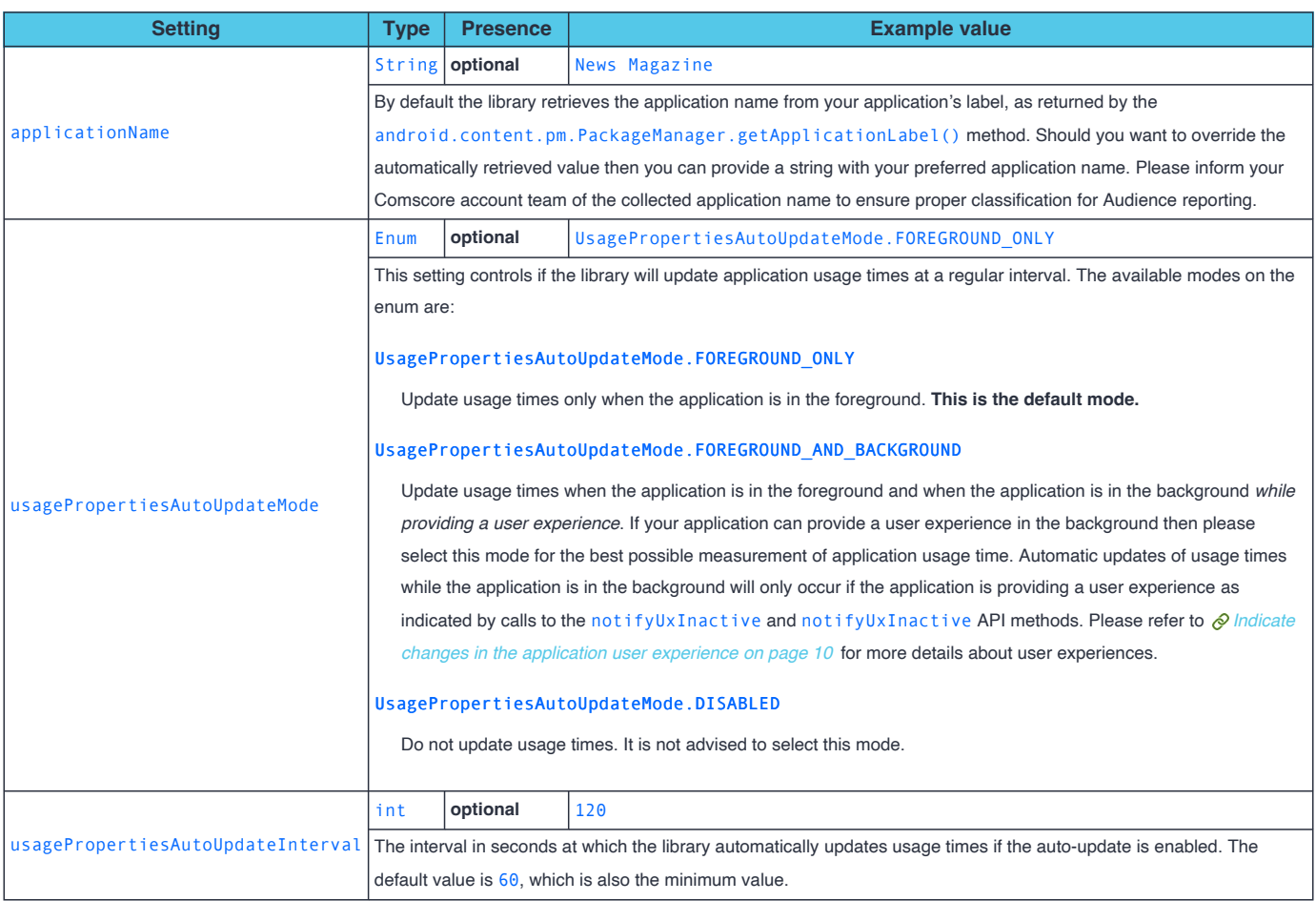

### **2.2.4 Apply General Configuration Settings**

The appropriate values for general configuration settings are assigned using setter methods of a configuration object on the Analytics singleton object.

16. Analytics.getConfiguration().setUsagePropertiesAutoUpdateMode( UsagePropertiesAutoUpdateMode.FOREGROUND\_AND\_BACKGROUND );

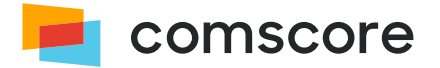

#### <span id="page-9-2"></span>**2.2.5 Start the Comscore Library**

To instruct the library to start collecting data it is required to provide a reference to the current Context in a call to the start method after providing configuration settings.

21. Analytics.start( context ); // Provide a reference to the (application) context.

## <span id="page-9-0"></span>**2.3 Indicate changes in the application user experience**

If your application can provide a user experience – like the playback of music or video – **while the application is in the background**, then it is particularly important to implement calls to the user experience notification methods on the library API for the correct measurement of usage time during background activity.

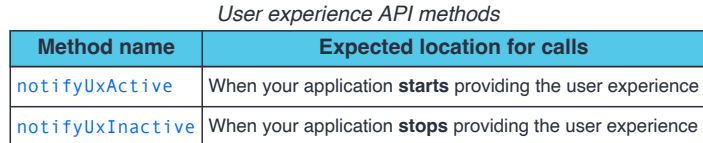

Please make sure to only call these methods if your application can provide a user experience **while it is in the background**. If your application cannot provide a user experience while it is in the background, then you should not call these methods.

For example, to notify the library of the start of playback of audiovisual content:

Analytics.notifyUxActive();

## <span id="page-9-1"></span>**2.4 Indicate application section changes**

These instructions are entirely optional and only need to be followed if you want metrics to be reportable per section of your application.

To have metrics reported per section of your application, you can notify the library when the user changes sections by calling the application event notification method notifyViewEvent. The notifyViewEvent can be supplied with a HashMap argument, of which the key/value pairs specify the *Event-specific Labels*.

*Labels* are name/value pairs used to collect data. Use the ns\_category *Label* to indicate the name of the section the user has changed to. You should work with your Comscore account team to establish what the ns\_category label values should be, based on your desired dictionary goals.

Please make sure to always call the application event notification method whenever your application changes to *another* section. Please make sure to provide the label ns category with section names that are suitable for your application. When the user changes to general sections of your application  $-$  such as a home screen or a startup splash screen  $-$  then please use an empty string as the value of label ns\_category. The following example shows the use of section name value "news":

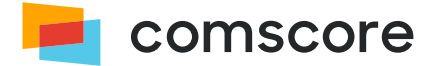

```
41. // The user changes to the "news" section
42. HashMap<String,String> labels = new HashMap<String,String>();
43. labels.put( "ns_category", "news" );
44. Analytics.notifyViewEvent( labels );
```
## <span id="page-10-0"></span>**2.5 Communicate user consent**

Applicable privacy and data protection laws and regulations may require companies to capture and/or document a user's consent for measurement. For example, the European Union's General Data Protection Regulation ("GDPR") and the Privacy and Electronic Communication Directive 2002/58/EC and the California Consumer Privacy Act ("CCPA") have requirements regarding capturing user consent or providing consumers the ability to opt-out of the sale of personal information, where appropriate. Please note that the implications of applicable privacy and data protection laws and regulations may vary and are best evaluated by each individual business.

### **2.5.1 Using a Consent Management Platform**

If you are using a Consent Management Platform (CMP) which implements IAB Transparency and Consent Framework (TCF) version 2.2 then the Comscore library integrates with the CMP to automatically collect user consent. No additional steps are necessary to enable this integration, other than to ensure the Comscore library is in the application where it can access the CMP data as per the TCF 2.2 technical specification.

### **2.5.2 Manually Communicating Consent**

This section explains the steps to manually communicate user preference (e.g., did a user opt in or out of measurement), where required, for publishers with an existing implementation of a Comscore library when a Consent Management Platform is not present.

Comscore collects data through the use of name/value pairs, typically called 'labels' in Comscore tagging implementation documents. Data collection is autonomous and controlled by the Comscore libraries, influenced by library API method calls in the application project source code.

**To manually communicate user consent** a publisher must **add label** cs\_ucfr to the Comscore library configuration code statements **as a** *Persistent Label*. This will cause the label and its value to be persisted through the application run and included by the Comscore library in all collected data transmissions. In this process the publisher **should not change any other configuration settings**.

The accepted values for the cs\_ucfr user consent label are:

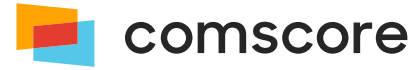

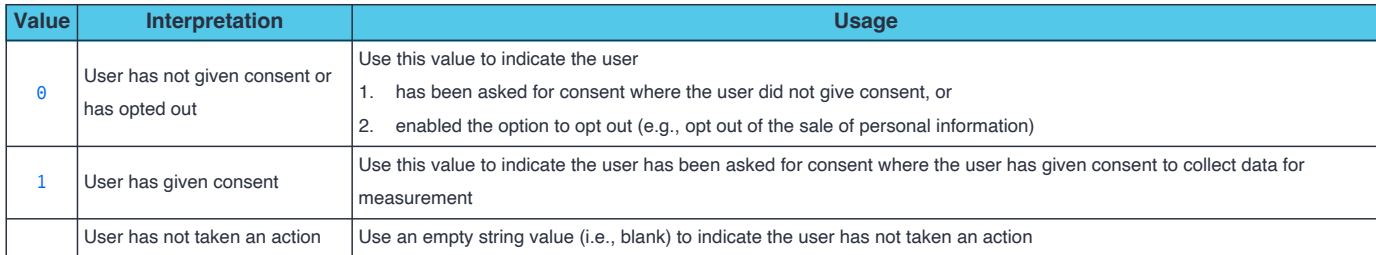

#### *Label* cs\_ucfr *values for communicating user consent*

**About including label** cs\_ucfr **when not collecting user consent opt-in or when the user consent value is unknown…**

In countries that do not require explicit opt-in consent for measurement the following may be applicable:

- If **consent is not collected** for a user, then **do not populate** label cs\_ucfr.
- If **the user consent value is not known** when the library is configured and started, then **populate label** cs\_ucfr **with an empty string value (i.e., blank)** as part of the library configuration. Please populate label cs\_ucfr as a *Persistent Label* with the appropriate value as soon as the user consent value is known and subsequently notify the library of a *Hidden Event*.

If the user consent value is **not** known at the time the library is configured and started, then the cs\_ucfr can be populated with an empty string value (i.e., blank) as a *Persistent Label* as part of the library configuration. Regardless of exactly what configuration settings appear, for the purpose of collecting user consent the persistentLabels configuration setting needs to be added (or modified) on the PublisherConfiguration. This configuration setting accepts persistent labels as a HashMap of which the key/value pairs represent label name/value pairs.

For example, assuming the user has given consent, the aforementioned configuration code statements would be changed as follows:

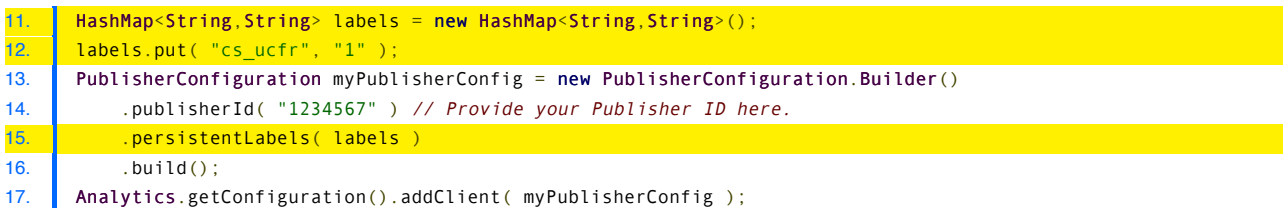

To update the user consent value after the library is started  $-$  or to set the value in case it was previously unknown  $-$  label cs\_ucfr can be populated with the appropriate value as shown below with a subsequent notification of a *Hidden Event* so Comscore can collect the updated user consent value.

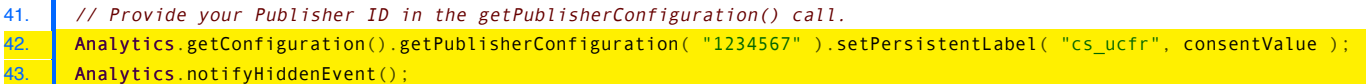

After changing the implementation as instructed in this section the collected data should contain label cs\_ucfr with its assigned value any time the library transmits collected data. The collected data is transmitted as HTTP requests of which the URL query string parameters should contain label cs\_ucfr with its assigned value. More details about inspecting HTTP requests can be found in *[Test your implementation](#page-12-1) on page 13* .

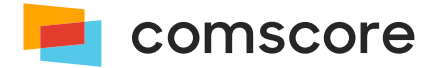

# <span id="page-12-0"></span>**2.6 Child directed applications**

If the application is considered child directed and/or is categorized within the Comscore Client Focus Dictionary as a "Kids Sub-Category", the child directed application mode configuration setting should be enabled. When the setting is enabled there is no collection of the advertising identifier within the particular application, regardless of user settings. All other information collected will be processed in accordance with Comscore's internal privacy rules.

To enable this feature you can include a call to the enableChildDirectedApplicationMode configuration method immediately before calling the start method:

```
16. Analytics.getConfiguration().enableChildDirectedApplicationMode();
```
17. Analytics.start( context );

If the application is not child directed please ensure you either request the category change through your Direct Account or speak with your Client Success representative.

**If you have followed the implementation instructions up to this point then the library will be collecting data for your application.**

# <span id="page-12-1"></span>**3 Test your implementation**

As you test your application with the implemented library internally, Comscore servers will collect the analytics data via secure transmissions using the HTTPS protocol. To simplify the process of testing your implementation the library has a "validation mode" feature causing it to output the request URLs on standard output. To enable this feature you can include a call to the enableImplementationValidationMode configuration method immediately before calling the start method:

16. Analytics.getConfiguration().enableImplementationValidationMode();

17. Analytics.start( context );

With the feature enabled, you will see lines with the text Comscore: followed by a URL to a host on the *scorecardresearch.com* domain appear on standard output. You can then use your preferred debugging method to review this output.

Please make sure to remove the call to the enable ImplementationValidationMode configuration method before deploying the implementation into production.

## <span id="page-12-2"></span>**3.1 How to review your collected data**

The collected data will be present on the request URL as query string parameters. There are a number of key query string parameters you can check to confirm the library is implemented correctly:

*Key query string parameters to check*

| <b>Parameter</b> | <b>Description / Comments</b>                                             |
|------------------|---------------------------------------------------------------------------|
|                  | Fixed value 19, indicating the collected data is sent from an application |

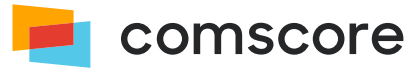

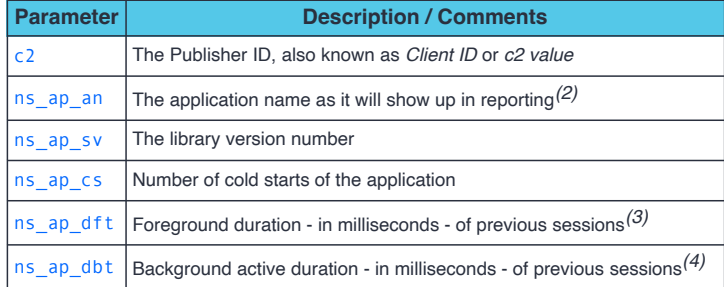

## <span id="page-13-0"></span>**3.2 Execute a simple test scenario**

Please execute the following simple test scenario to confirm application cold starts and foreground duration are collected properly:

- 1. Cold start the application.
	- An HTTP request to Comscore's servers should appear. Please check the value of parameter ns\_ap\_dft which should have a low value (usually well below  $300$ ).
	- Keep the application in the foreground for 15 seconds.
- 2. Return to the device / operating system's home screen*(5)*, i.e., on an iOS device press the home button.
	- Wait for 30 seconds.
- 3. Bring the application to the foreground*(6)* .
	- Keep the application in the foreground for 45 seconds.
- 4. Return to the device / operating system's home screen.
	- Wait for 20 seconds.
- 5. Terminate the application while it is in the background.
- 6. Wait 50 seconds.
- 7. Cold start the application again.
	- An HTTP request to Comscore's servers should appear. Please check the value of parameter ns\_ap\_dft which should be close to 60000 if you've followed the timings in this scenario<sup>(7)</sup>.

**Once you have verified the library is correctly implemented you must resubmit your application to the Android Market and/or any other applicable application marketplace for approval.**

- *(2)* Please reach out to your Comscore account team to ensure this value is properly classified for Audience reporting.
- (3) The first time the application is cold started after installing it on a device the value of ns\_ap\_dft will be close to 0. The second time the application is cold started the value of ns\_ap\_dft will be the time the application was running in the foreground in the previous session.
- *(4)* This is only relevant to applications that can be active when put in the background or minimized, like (streaming) music players or map/navigation applications. For ns\_ap\_dbt to have a non-zero value the calls for *[Indicate changes in the application user experience](#page-9-0) on page 10* must be implemented.
- *(5)* Returning to the home screen might terminate the application in some environments.
- *(6)* If your app was terminated in the previous step, then an HTTP request to Comscore's servers should appear here. Please check the value of parameter ns\_ap\_dft which should be close to 15000 if you've followed the timings in this scenario.
- *(7)* If your app was terminated when you went back to the home screen, then the value of parameter ns\_ap\_dft should be close to 45000 if you've followed the timings in this scenario.

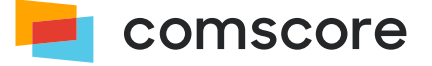

# <span id="page-14-0"></span>**Appendix A: Updating an existing implementation**

Updating within the same library major version typically are drop-in replacements. When *upgrading* to a newer major version some code changes might be required as major versions usually include API changes.

Your development environment will typically point out when your code uses API methods which no longer exist or have a different signature. This appendix aims to give an impression of what can be involved in a migration.

It could be that some of the mentioned library classes, API methods or method arguments do not appear in your implementation. If your implementation contains elements which are not mentioned in these migration instructions then please contact your Comscore account team or implementation support team for additional instructions.

There are a few Comscore library major versions in circulation. You can determine which one you have implemented from the required configuration code statements.

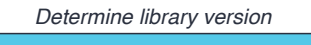

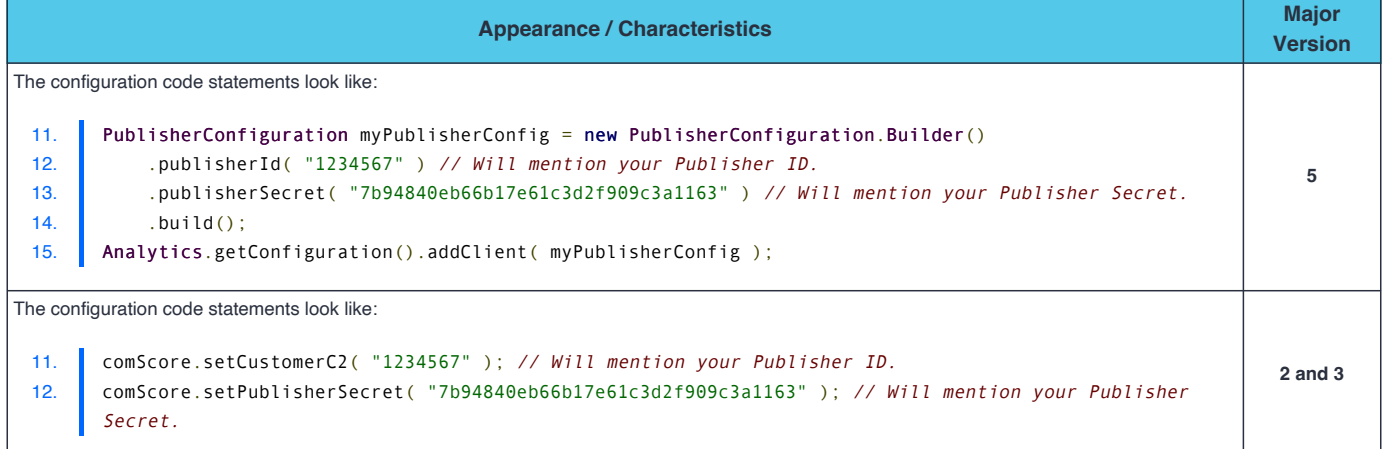

# <span id="page-14-1"></span>**Migrate from major version 5 to 6**

1. Remove any calls to the publisher Secret method on PublisherConfiguration. Builder(). Typically the following configuration code statements are present, where the highlighted line should be removed:

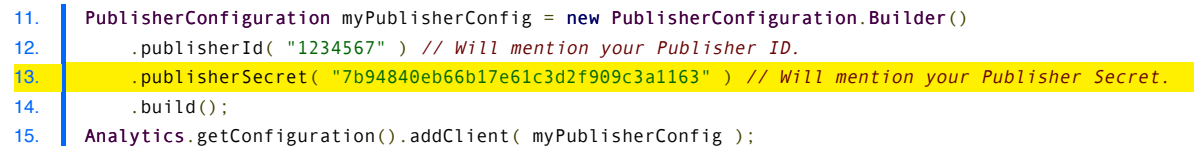

2. Move an calls to specify an alternative application name on PublisherConfiguration. Builder() to the general configuration settings. For example, the highlighted configuration code statement could be present:

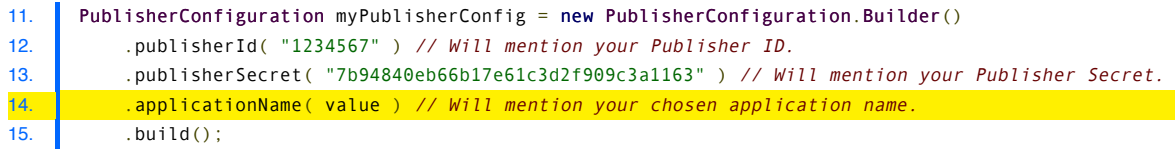

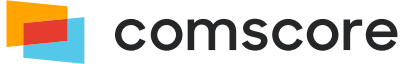

16. Analytics.getConfiguration().addClient( myPublisherConfig );

That code statement should be removed and the specified value supplied on the general configuration:

```
11. PublisherConfiguration myPublisherConfig = new PublisherConfiguration.Builder()
12. .publisherId( "1234567" ) // Will mention your Publisher ID.
13. .build();
14. Analytics.getConfiguration().addClient( myPublisherConfig );
15. Analytics.getConfiguration().setApplicationName( value );
```
3. Move calls to specify alternative usage properties auto-update settings on PublisherConfiguration.Builder() to

the general configuration settings. For example, the highlighted configuration code statements could be present:

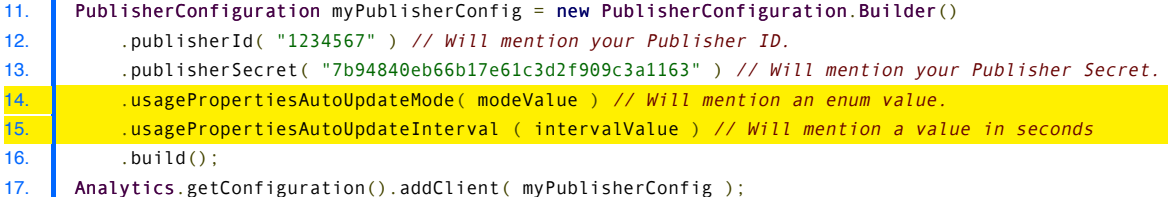

Those code statements should be removed and the specified values supplied on the general configuration:

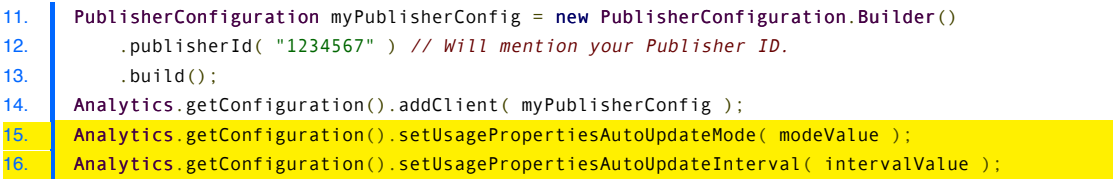

4. Replace occurrences of setPersistentLabels to addPersistentLabels.

### <span id="page-15-0"></span>**Migrate from major versions 2 and 3 to 6**

- 1. Remove the existing *comscore.jar* library file from the application project.
- 2. Add the *comscore.aar* library file to the application project as per the instructions in *[Include the library in your](#page-6-1) [application project](#page-6-1) on page 7* .
- 3. Remove existing import statements which import classes from the com.comscore.analytics package.
- 4. Locate existing library configuration code statements.

*Typically the following configuration code statements are present in an existing library implementation:*

11. comScore.setAppContext(this.getApplicationContext());

12. comScore.setCustomerC2(clientId);

```
13. comScore.setPublisherSecret( publisherSecret );
```
- 14. **comScore.enableAutoUpdate(60, true**);
- 5. Replace existing library configuration statements, migrating the settings to be provided to the new API. In the new API *publisherSecret* is no longer used. Migrating the configuration code statements shown above would result in the following:

```
11. PublisherConfiguration myPublisherConfig = new PublisherConfiguration.Builder()
12. .publisherId( clientId)
13. \vert .build();
14. Analytics.getConfiguration().addClient( myPublisherConfig );
15. Analytics.getConfiguration().setUsagePropertiesAutoUpdateMode(
     UsagePropertiesAutoUpdateMode.FOREGROUND_ONLY );
```
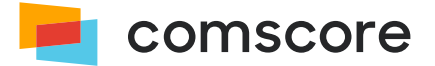

16. Analytics.getConfiguration().setUsagePropertiesAutoUpdateInterval(60);

- 17. Analytics.start( this.getApplicationContext() );
- 6. Replace occurrences of into and modify method calls to account for changes in naming*(8)*:

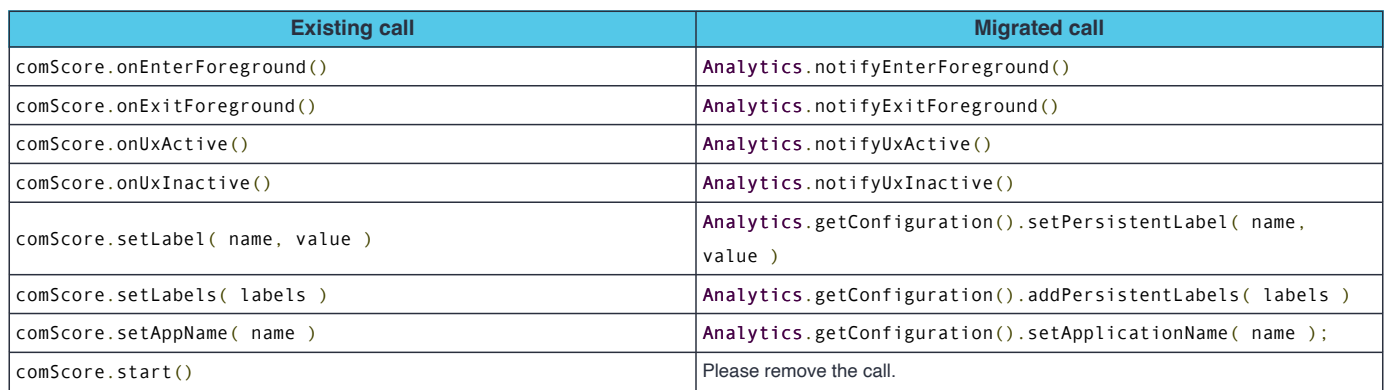

7. Ensure your IDE has included the relevant imports for the classes which are used in the migrated code statements and that the imports for classes which no longer exist have been removed from your code.

## <span id="page-16-0"></span>**Migrate from using Bintray to using Maven Central Repository**

Previously, Comscore offered the library through Bintray where the repository was added to *gradle.build* file in the repositories section:

```
maven {
    url"https://comscore.bintray.com/Analytics"
}
```
Additionally, the library was then included as follows in the dependencies section:

```
compile "com.comscore:android-analytics:6.+"
```
As Bintray is being sunset on May 1, 2021, the Comscore library will from now on be offered on Maven Central Repository. Please remove the aforementioned lines from the *gradle.build* file and refer to  $\mathcal O$  *[Include the library in your application project](#page-6-1) on [page 7](#page-6-1)* for contemporary instructions.

*(8)* Any existing arguments can be copied as-is, unless specified otherwise.

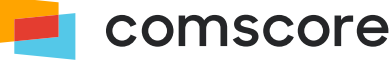

# <span id="page-17-0"></span>**Appendix B: Manually including the Comscore Library**

If you prefer to manually include the *comscore.aar* library file in your application project, then please follow these instructions.

Libraries are manually included in application projects by placing them within the application project folder and adding them to the project configuration to be included in the application. How you include *comscore.aar* library file in your application project depends on the development environment you are using. For example using Android Studio IDE, as shown below.

- 1. From the *File* menu choose *New* → *Module*.
- 2. The *Create New Module* modal opens where you should select *Import .JAR/.AAR Package* and click on the *Next* button.
- 3. For the *File name*, navigate to the *comscore.aar* library file and select it.
- 4. The name of the library file will should populate *Subproject name*, which you can change to fit your needs*(9)* .

<span id="page-17-1"></span>Depending on IDE and project configuration the library might not yet be added as a dependency, so that needs to be confirmed.

- 5. From the *File* menu choose *Project Structure…* which will open the *Project Structure* modal.
- 6. Confirm the *Subproject name* you added in  $\mathcal{S}$  *[step](#page-17-1)* 4 appears in the *Modules* section. If it does not appear then please retry the steps to include the *comscore.aar* library file as a module in your application project.
- 7. In the *Modules* section, select the module which corresponds with your application.
- 8. On the *Dependencies* panel, confirm the *Subproject name* you added in  $\frac{\partial}{\partial s}$  *[step](#page-17-1)* 4 appears in the list. If it does not appear then use the *+* button to add the *Subproject name* as a dependency.

This image shows an example of what the *Dependencies* panel could look like after performing these steps:

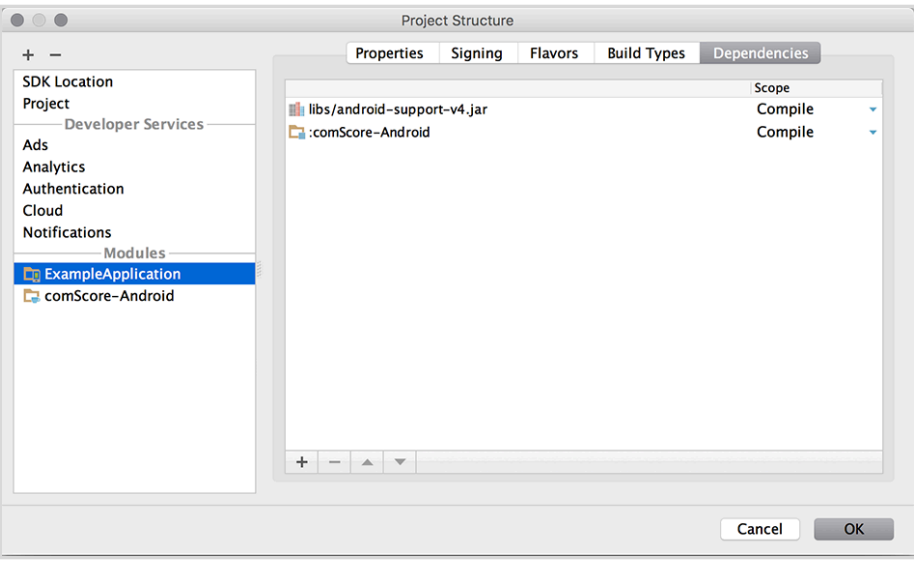

9. Click on the *OK* button to close the *Project Structure* modal.

*<sup>(9)</sup>* Typically, changing the pre-populated name to remove the version identification will make updating the library easier as it will then suffice to just replace the *comscore.aar* library file with a newer version.

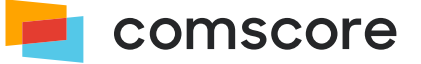

# <span id="page-18-0"></span>**Appendix C: How to add 1P data**

The following optional parameters can be added as *Persistent Labels* as part of the library configuration to provide 1P identifier data and additional demographics data about the consumer:

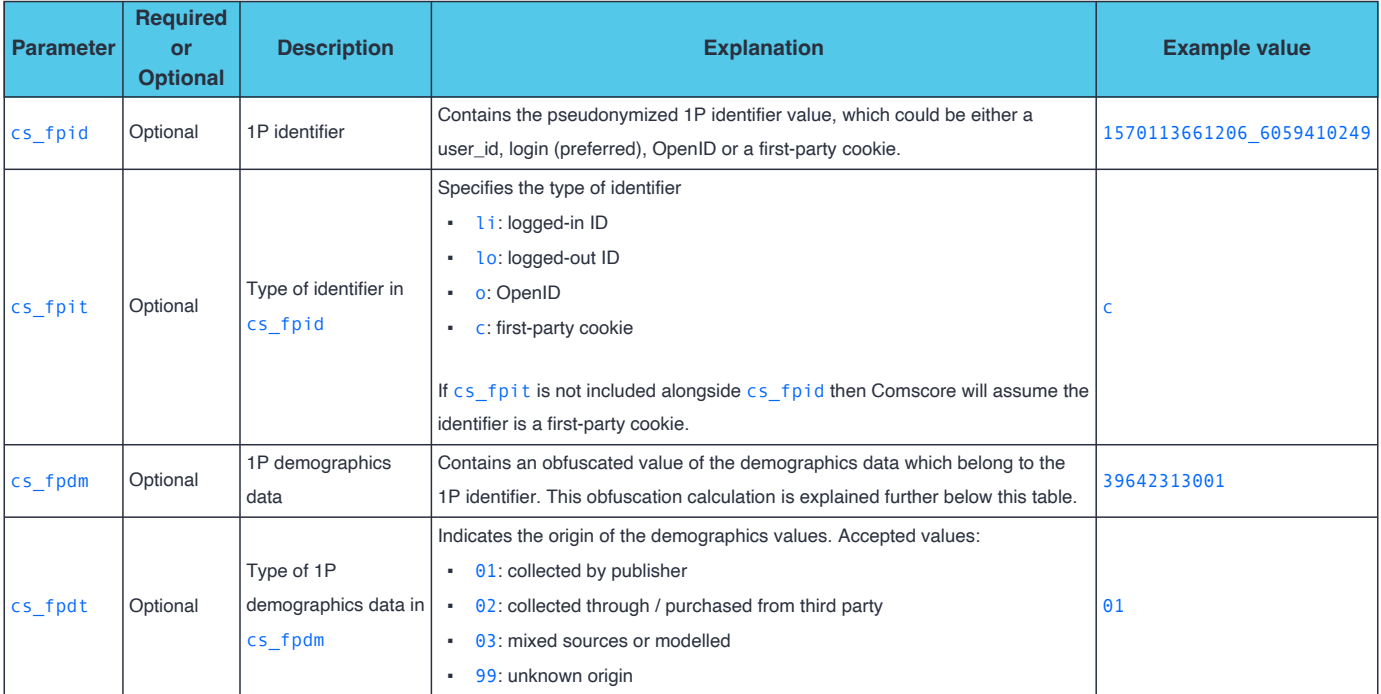

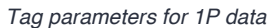

**Please ensure that all four parameters are provided together.** If you cannot populate a suitable value for any of the parameters — e.g., when demographics data is not available — then please use value \*null instead.

**Demographics data should not be collected for children.** If the consumer is a child (ages 0 - 17) then please use value \*null for cs\_fpdm.

The 1P identifier is expected to stick to the same consumer in the same application where possible, or even across applications if a user- or login identifier is used. 1P demographics data is calculated as 19991999999 added to to the concatenation of birth date, age group and gender, where birth date has the format yyyyymmdd, age group has the format xx and gender has the format z. In other words: yyyyymmddxxz + 19991999999.

Age groups and gender are shown in the following tables. **The age groups in the range 0 - 17 are not listed because demographics data should not be collected for children.**

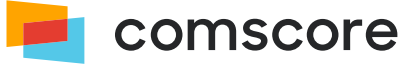

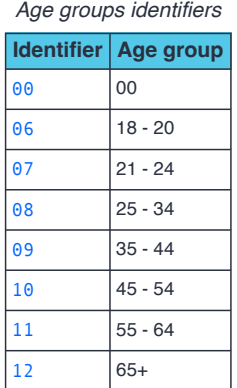

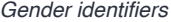

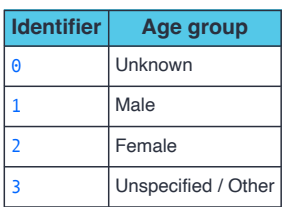

Age group and birth date are complementary, but the preference is to collect birth date. When birth date is provided, age group can be omitted by using 0 values and vice versa. To illustrate:

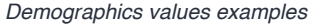

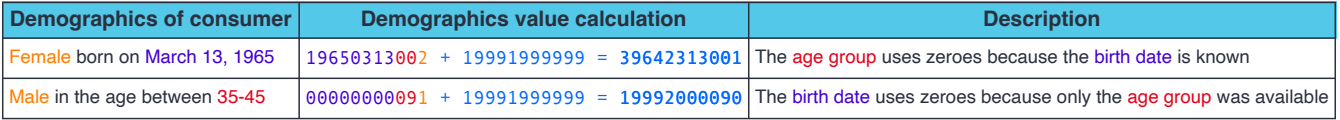

The persistentLabels configuration setting needs to be added (or modified) on the PublisherConfiguration. This

configuration setting accepts persistent labels as a HashMap of which the key/value pairs represent label name/value pairs. For example, assume the following 1P data values:

- Identifier: 1605266069802\_50777152
- **·** Identifier type is first-party cookie: c
- Demographics values: 39642313001
- Demographics collected by publisher: 01

In this example the aforementioned configuration code statements would be changed as follows:

```
11. HashMap<String,String> labels = new HashMap<String,String>();
12. labels.put( "cs_fpid", "1605266069802_50777152" );
13. labels.put( "cs_fpit", "c" );
14. labels.put( "cs_fpdm", "39642313001" );
15. labels.put( "cs_fpdt", "01" );
16. PublisherConfiguration myPublisherConfig = new PublisherConfiguration.Builder()
17. . .publisherId( "1234567" ) // Provide your Publisher ID here.
18. . .persistentLabels(labels)
19. \vert .build();
```
20. Analytics.getConfiguration().addClient( myPublisherConfig );

To update 1P data after the library is started — or to set the value in case it was previously unknown — the label can be populated with appropriates value as shown below, with a subsequent notification of a *Hidden Event* so Comscore can collect the updated user consent value.

For example, assume demographics values were previously unavailable and set as \*null and have become available after the library was started. The following code updates the labels values and notifies of the Hidden Event.

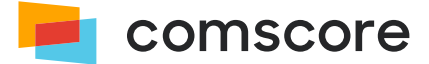

- 41. // Provide your Publisher ID in the getPublisherConfiguration() call.
- 42. Analytics.getConfiguration().getPublisherConfiguration( "1234567" ).setPersistentLabel( "cs\_fpdm", "39642313001" );
- 43. Analytics.getConfiguration().getPublisherConfiguration( "1234567" ).setPersistentLabel( "cs\_fpdt", "01" );
- 44. Analytics.notifyHiddenEvent();

**Add extra content for including first-party data**

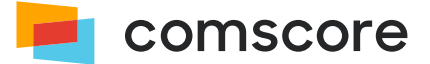

# <span id="page-21-0"></span>**Appendix D: Frequently Asked Questions**

#### **How can I validate my application measurement is working as intended?**

There are two ways to validate your application measurements. You could test the measurements yourself by following the instructions in  $\mathcal{P}$  [Test](#page-12-1) *[your implementation](#page-12-1) on page 13* .

In addition, you could start your application at least 10 times and let the application run for at least 30 seconds on each start. After this, you can contact your Comscore account team with your Publisher ID. Your Comscore account team will confirm whether or not Comscore has received your application measurements within two business days.

#### **Will adding the Comscore library slow down the application?**

No. The code in the Comscore library is extremely lightweight and should not affect the performance of your application.

#### **How can I change my application name that is reported to Comscore?**

The reported application name is automatically retrieved by the library. Before you call any of the Comscore library's notification methods, you can change your reported application name by providing your preferred value in the startup configuration. To review which source the library uses to automatically retrieve the application name or to learn more about the *Application Name* startup configuration parameter, please refer to *[Start the Comscore Library](#page-9-2) on page 10* .

Please reach out to your Comscore account team to ensure this value is properly classified for Audience reporting.

#### **My project uses ProGuard. Does the Comscore library require some specific ProGuard configuration?**

To be able to compile an application using ProGuard the following lines should be added to proguard-project.txt:

```
-keep class com.comscore.** { *; }
-dontwarn com.comscore.**
```
The Comscore library uses static classes and the code is already optimized. These settings inform ProGuard to add the library as-is.

#### **Do I have to re-submit my app?**

Yes. Once you have tested and confirmed your implementation of the Comscore library, resubmit your application. If the changes you have made since your last application update are only related to the library then your applications should pass review in a timely manner.

#### **Will Comscore receive measurements if my application user is not connected to the internet?**

Yes. If device has no internet connectivity, all the measurements are being collected. They will be received by Comscore once internet connectivity is re-enabled.

#### **Will Comscore receive measurements if my application user is currently roaming?**

If an application launches where your user may incur roaming charges, the operating system of the device might display a warning on the screen. When the application is active and the device has internet connectivity Comscore will receive the measurements.

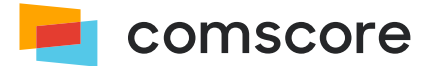